## Texas Raptor Monitoring Network

–

## quick start guide

Thank you for your interest in participating in the Texas Raptor Monitoring Network. This guide will provide instructions for downloading the Survey123 app which is used for collecting observations. Additionally, Survey 123 can be accessed through an internet browser on a personal computer.

Non-iPhone (Google Play Store or other)

**Instructions** 

- 1. Open the Google Play Store (or other) on your smartphone or tablet.
- 2. Search for "Survey123" without typing the quotation marks.
- 3. Scroll through the results until you see "ArcGIS Survey123", click "Install" to the right.
- 4. Once downloaded/installed, click "Open" to open the app.
	- a. If prompted, allow Survey123 to take pictures and record video. This will allow you to upload photos of your observations. I recommend selecting the option "While using the app".
	- b. If prompted, allow Survey123 to send you notifications.
- 5. Click "Continue without signing in"
	- a. If prompted, allow Survey123 to access your device's location. If given the option, select "Precise" instead of "Approximate" for your location. I recommend the setting "While Using App".
- 6. Within the App, tap the QR code icon to open your device's camera and scan the QR code below.
	- a. You may need to click on a popup menu to open the link embedded within the QR code.
- 7. Once you follow the link embedded within the QR code, select the option to "Open in the Survey123 field app".
	- a. This will open the survey within the Survey123 app.
	- b. You can either enter data or exit the survey form by clicking the "X" in the upper lefthand corner to exit.

The Texas Raptor Monitoring Network survey form will now be added to your Survey123 app. Anytime you open the app, you will be able to access the survey form. The steps above are a one-time process.

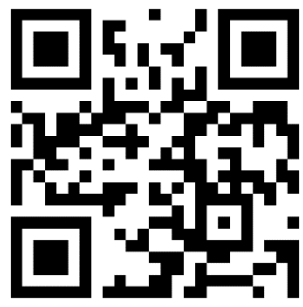

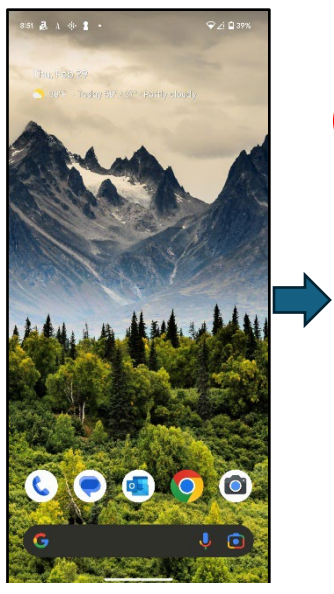

- 
- $a$  sdfghjkl  $Q$  z x c v b n m  $\otimes$  $2123$ ,  $\odot$  $\alpha$ 1. Open device 2. Locate Google Play (or other)

 $\overline{\mathbf{c}}$ **GIF** 

 $\hat{\mathbf{c}}$ 

i o p  $\mathbf{u}^{\prime}$ 

 $\overline{\mathbf{Y}}$ zi (\* 139%)

**852 急 A 余 显 。** 

Search apps, web and more

oooole nivel voice nhotc **Bound Bill Bis EOC** 

 $\overline{r}$  irs tax refunds

國

**hoo** 

Store

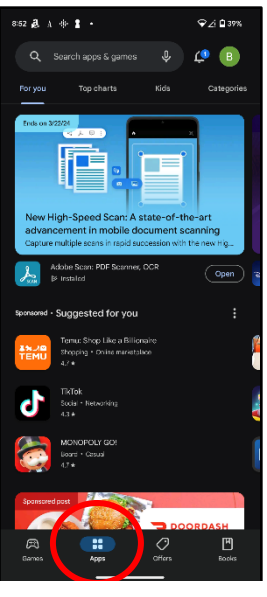

3. Click on Apps to direct the device to search for Apps

854 品 A 华 畫 -

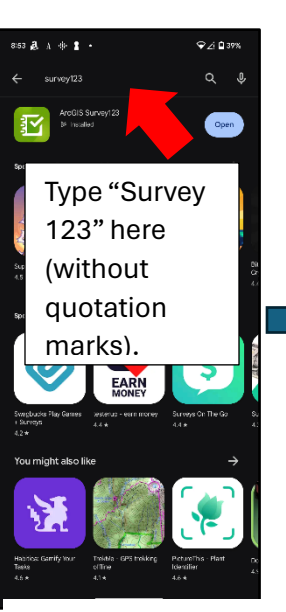

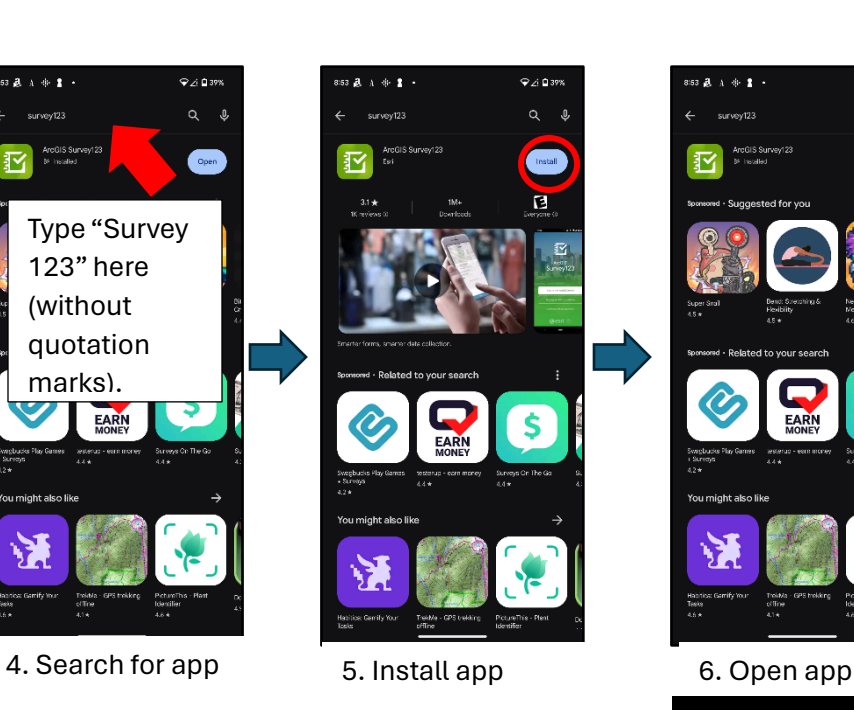

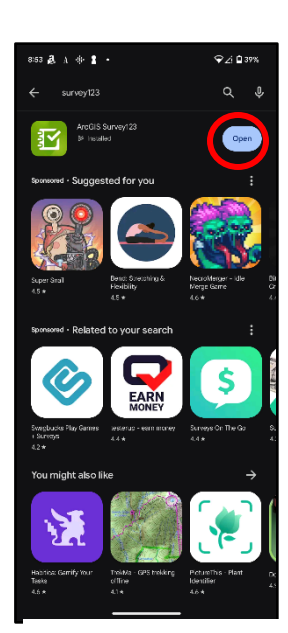

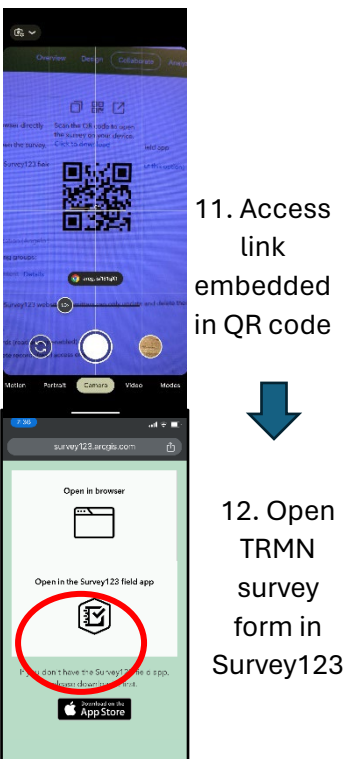

 $+$ ම

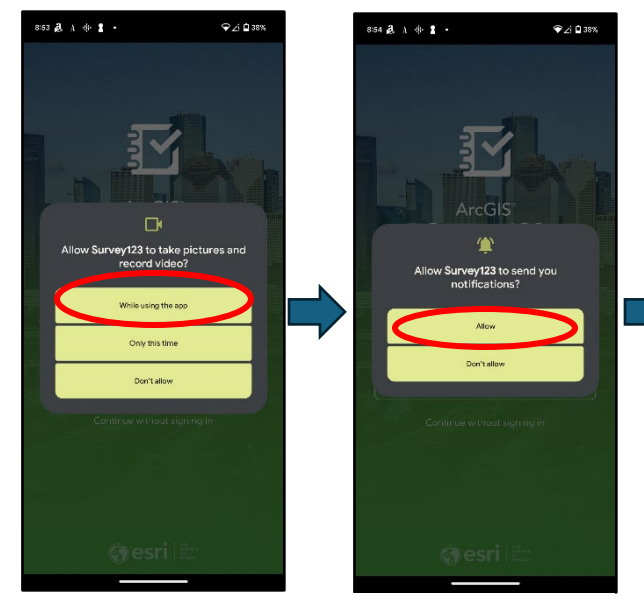

7. Allow camera permission and then allow notifications

ArcGIS<sup>®</sup><br>Survey123 Sign in with ArcGIS Online @esri

 $\bullet$  4 0 38%

8. Select this option to bypass .<br>854 盘 A ※ 畫 →  $\bullet$  4 0 38%  $Q$  Sea w <mark>Survey123</mark> to acc device's loc: Only this t Don't allo

9. Allow location service when using app

8:54 风 A 余 显 。  $9 94938$  $\equiv$  (Q, Search You don't have any surveys on your device.  $\overline{\mathbb Q}$  Download surveys 10. Click QR code

icon to open camera